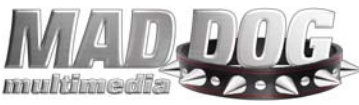

## **QUICK TROUBLESHOOTING GUIDE**

PREDATOR 5.1 DSP PROWLER 4.1 DSP

Lets check the basics.

- Be sure your speakers are turned up and are receiving power.
- Your speakers should be plugged into the **green** jack on the sound card.
- If you had built in sound before please be sure the speakers are plugged into the card and not the motherboard / on-board audio.

Please follow the procedure below to make sure all of your volume control settings are correct.

- 1. Click on Start
- 2. Click on Programs
- 3. Click on Accessories
- 4. Click on Entertainment
- 5. Click on Volume Control

In the Volume Control window:

- 1. Click on Options
- 2. Click on Properties
- 3. Click on Playback
- 4. Place a check mark in each item listed in the box below.
- 5. Click on OK

Make sure nothing is muted and that all items are turned up all the way, then,

- 1. Click on Options
- 2. Click on Properties
- 3. Click on Recording

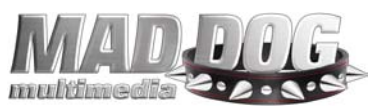

- 4. Place a check mark in each item listed below.
- 5. Click on OK
- 6. Make sure all items are turned up all the way.

This will make sure that all of your sound devices are working and turned up. If those settings are all correct and you are still not getting sound, follow the procedure below.

- 1. Goto www.mdmm.com/support and download the drivers from our website.
- 2. Save the downloaded file to your desktop.
- 3. Use Winzip to extract the new file to a folder on your desktop.
- 4. If you do not have WinZip on your computer you will need to download the [shareware version] program from www.winzip.com.
- 5. Shut down the computer.
- 6. While the computer is off remove the soundcard.
- 7. If you have a Modem in your computer remove your modem.
- 8. Re-start your computer.
- 9. Disable your on-board sound (This is only required if you have on-board sound. If you are not sure how to do this, contact your computer manufacturer for details).
- 10. Boot into safe mode (tap the F8 key while the computer is turning on).
- 11. If you see the windows startup screen you will need to shutdown the computer and try again.
- 12. Once in SAFE MODE, follow these instructions to delete the old device drivers
- 13. Click on "START".
- 14. Click on "SETTINGS".
- 15. Click on "Control Panel".
- 16. Double-Click on "System".
- 17. Click on "Device Manager".
- 18. Locate the "Sound, Video and Game controllers" Category.
- 19. Highlight and remove each item listed there.

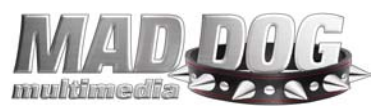

- 20. Restart your computer.
- 21. Shutdown your computer.
- 22. Plug / install the sound card.
- 23. Start up in Safe mode again.
- 24. Run "Setup.exe" from the new folder that is on your desktop.
- 25. Restart your computer and let it boot normally.
- 26. Shutdown the computer and insert your modem card.
- 27. Start the computer back up normally.
- 28. Your sound card should now be properly installed.

If you still have no sound after this procedure, please contact technical support.